#### 学校説明会公開用資料

# 入学者選択における 特色選抜について

#### 茨城県立IT未来高等学校

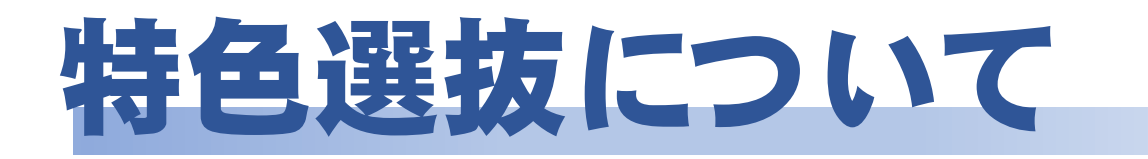

## 次の点を説明いたします。

- ① 「出願要件」について
- ② 募集人員、選抜資料・配点 合否判定の流れ 志願するにあたっての諸注意 について

③ プレゼンテーションの実施方法について

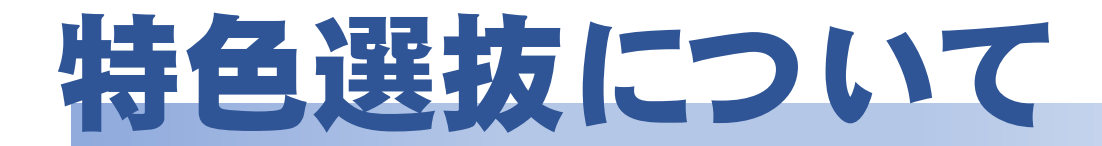

## ① 「出願要件」 について

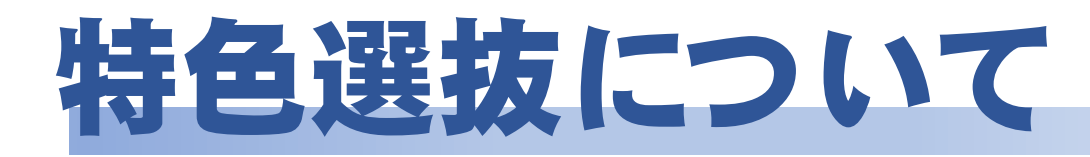

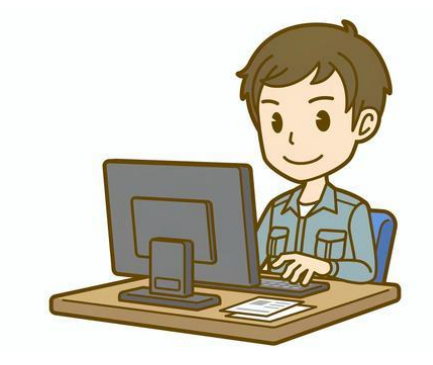

#### 【出願要件】次の要件を満たす者

中学校時代に、探究活動に取り組んだ経験、又はIT関係 のコンテスト(※1)に参加するために継続して取り組んだ経 験を有し、本校入学後もIT関係の探究活動又はコンテスト (※2)に積極的に挑戦する意志のある者。

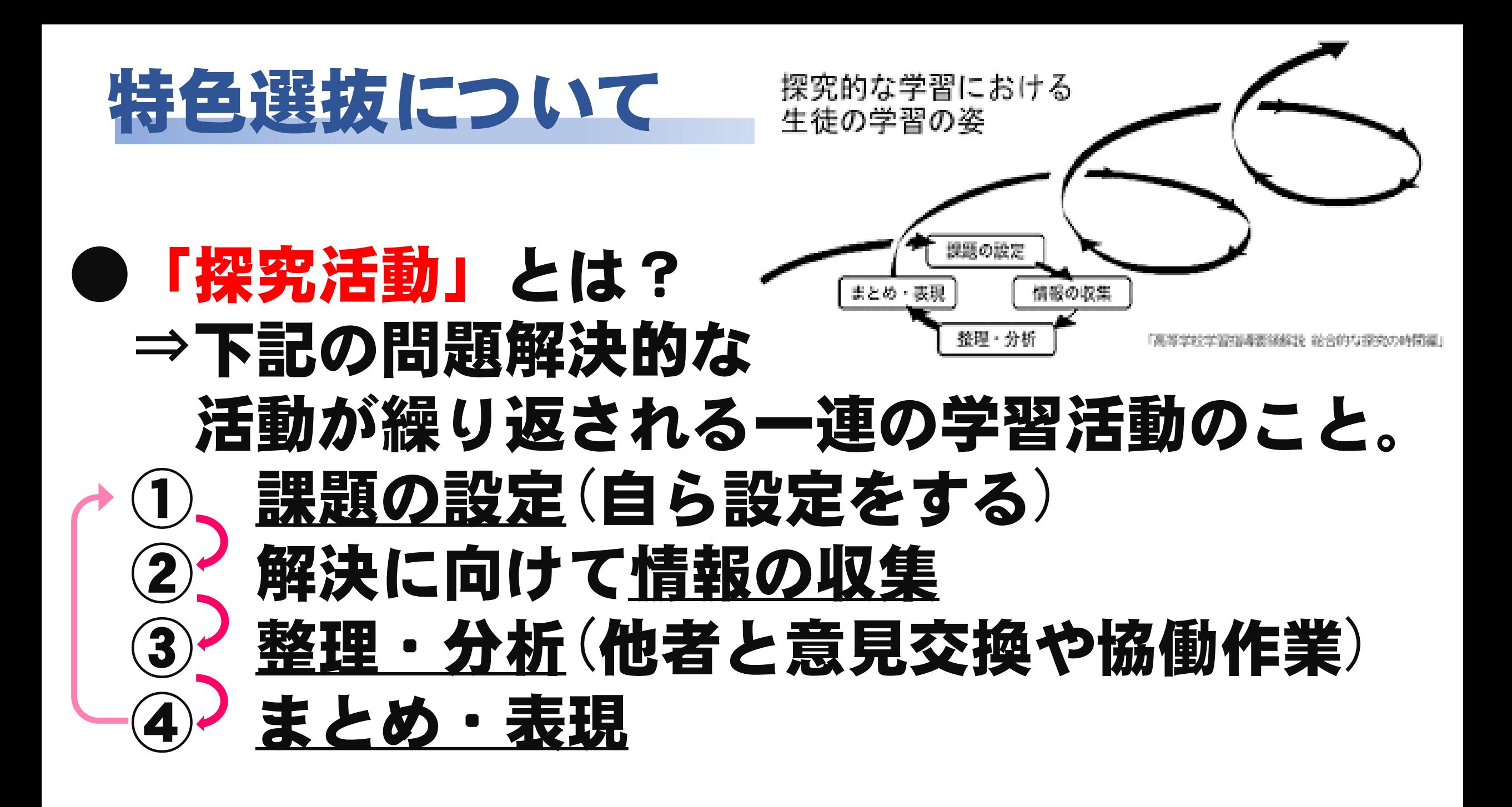

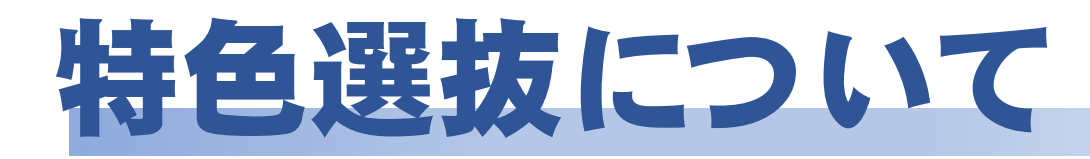

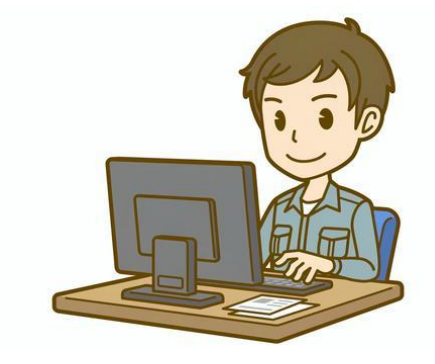

#### 【出願要件】次の要件を満たす者

中学校時代に、探究活動に取り組んだ経験、又はIT関係 のコンテスト(※1)に参加するために継続して取り組んだ経 験を有し、本校入学後もIT関係の探究活動又はコンテスト (※2)に積極的に挑戦する意志のある者。

★※1 U-22プログラミング・コンテスト、全国小中学生プログラ` ミング大会、中高生国際Rubyプログラミングコンテスト等 の各種プログラミングコンテスト、全国小・中学生作品コ ンクール(パソコン部門)、アプリ甲子園など。 ただし、タイピングのようなスキルを測るものは除く。

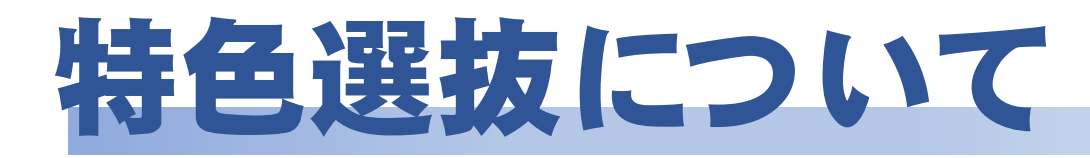

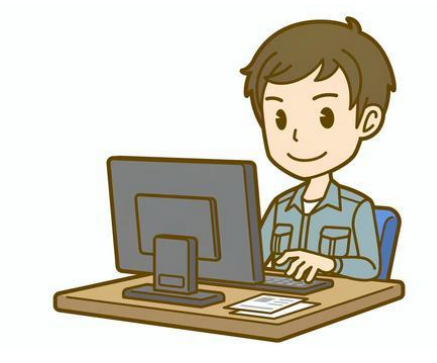

### 【出願要件】次の要件を満たす者

中学校時代に、探究活動に取り組んだ経験、又は I T関係 のコンテスト(※1)に参加するために継続して取り組んだ経 験を有し、本校入学後もIT関係の探究活動又はコンテスト (※2)に積極的に挑戦する意志のある者。

※2 日本情報オリンピック、パソコン甲子園、中高生情報学 研究コンテスト、日本学生科学賞、U-22プログラミング・ コンテスト、日本ゲーム大賞U18部門、IBARAKIドリーム・ パス事業など。

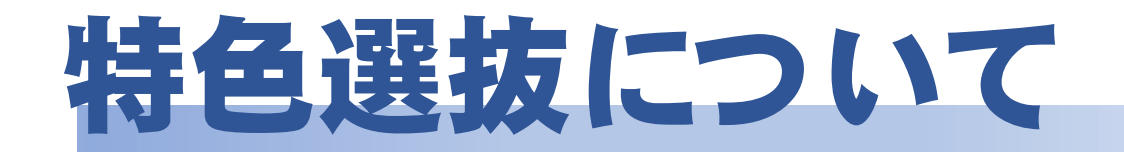

## ② 募集人員、選抜資料・配点

## 合否判定の流れ

## 志願するにあたっての 諸注意

## について

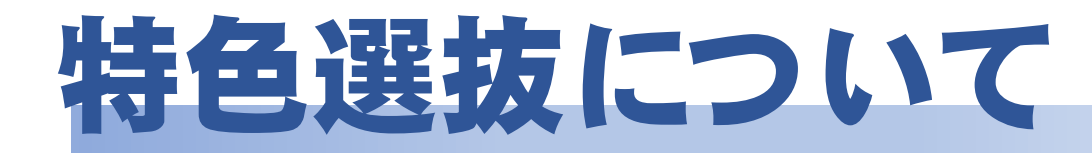

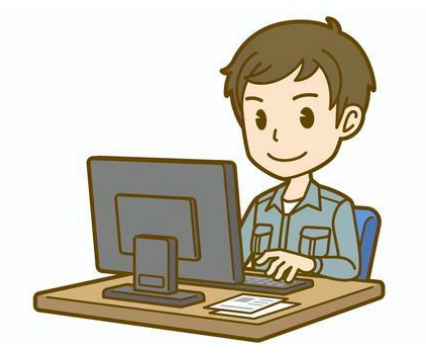

## 【特色選抜での募集人員】

# 40人以内(定員の50%以内) 午前の部:20人以内 午後の部:20人以内

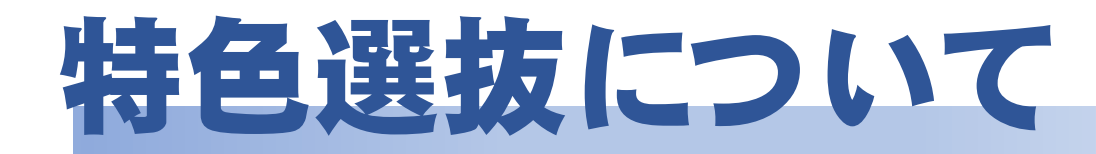

## 【選抜資料及び配点】

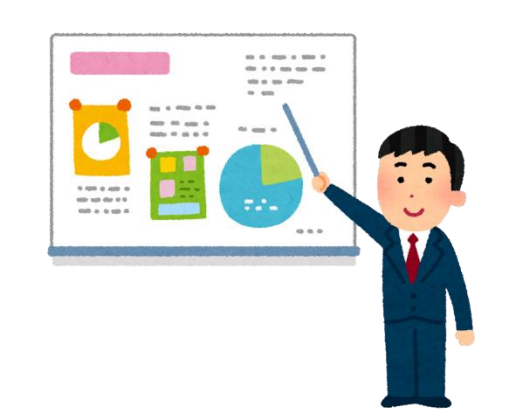

・学力検査 700点 (数学・理科は2倍) • 調査書 200点 ・プレゼンテーション 200点 合計 1,100点

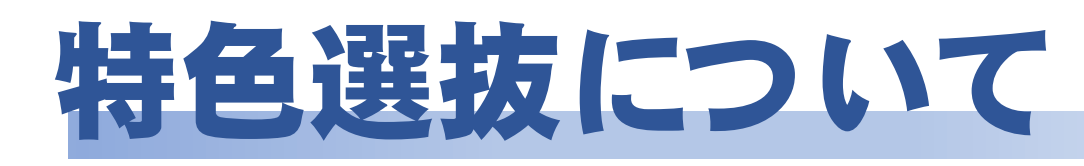

## 【合否判定の流れ】

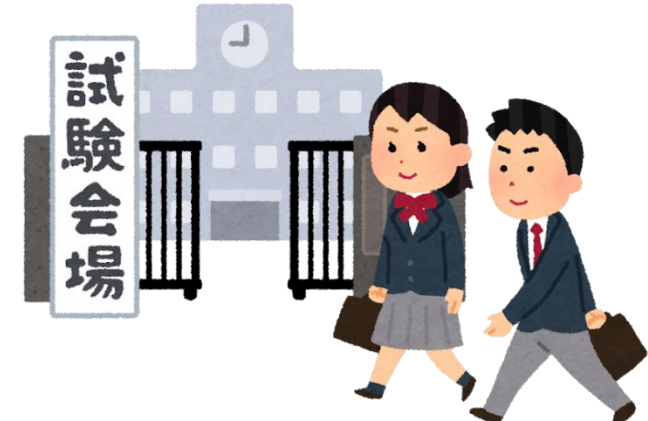

#### ① 特色選抜の合否を判定。 ② 合格しなかった受検者は、共通選抜のみに志願 した受検者とあわせて、共通選抜により合否判定。

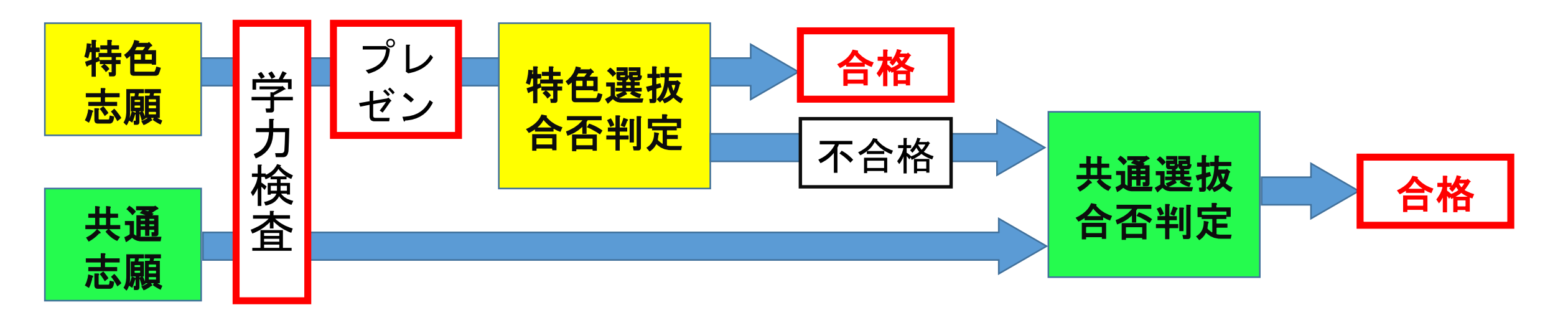

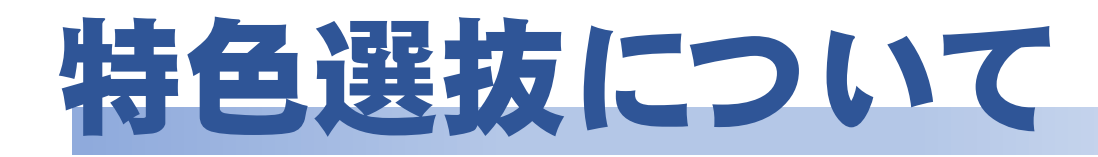

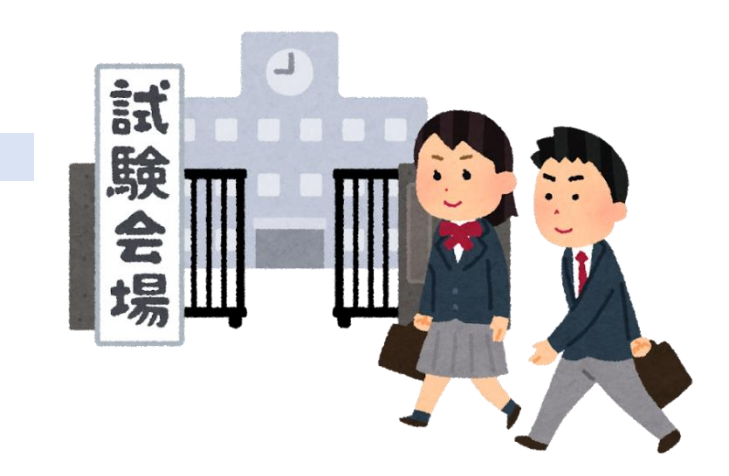

## 【志願するにあたっての諸注意】

#### ① 特色選抜としての選抜は、第1志望とした 「午前の部」「午後の部」のいずれかです。

#### ②"特色選抜"で合格と判定されなかった場合は 共通選抜にまわり、共通選抜のみに志願した受 検者とともに合否を判定します。

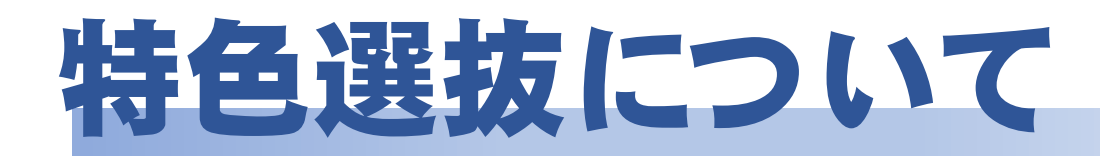

#### <例1>「午後の部」を"特色選抜"で出願する場合 入学願書への記入方法

- ・上段に「IT」、下段に「午前」または「午後」と記入
- ・第2志望がない場合は、枠を斜線で引く。

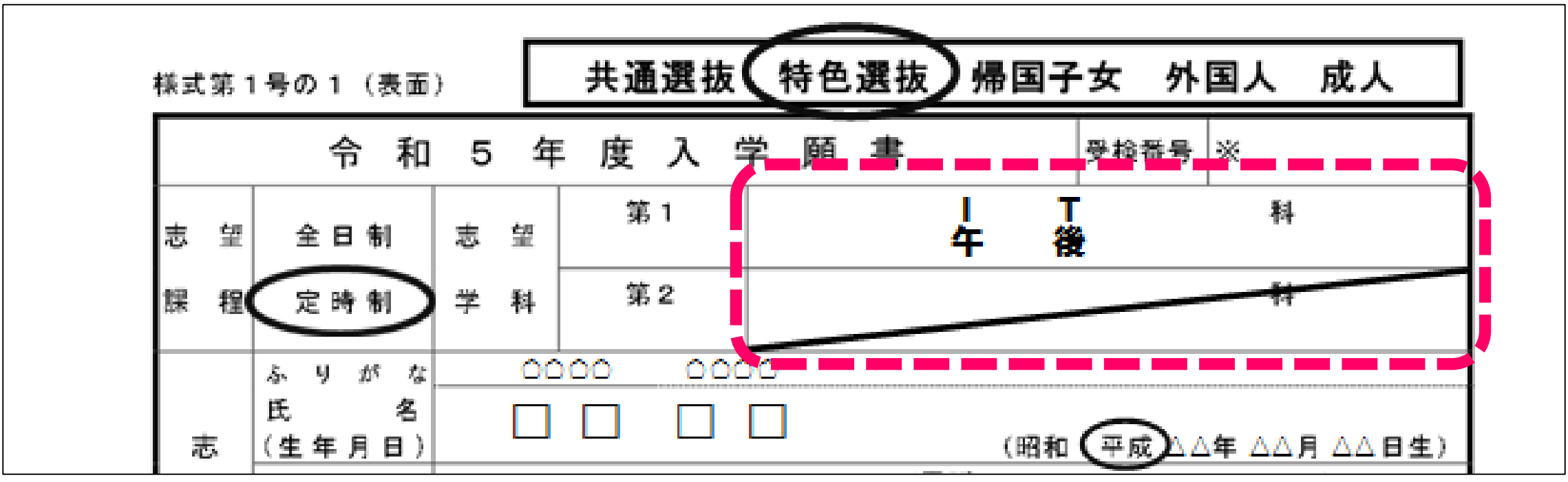

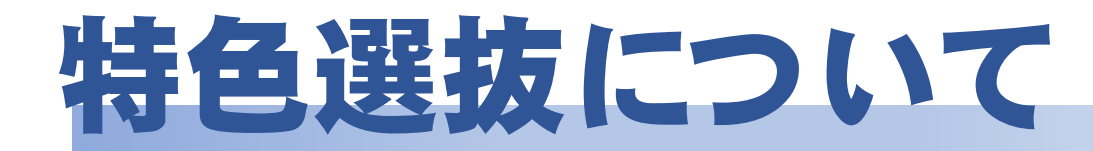

#### <例1>「午後の部」を"特色選抜"で出願する場合

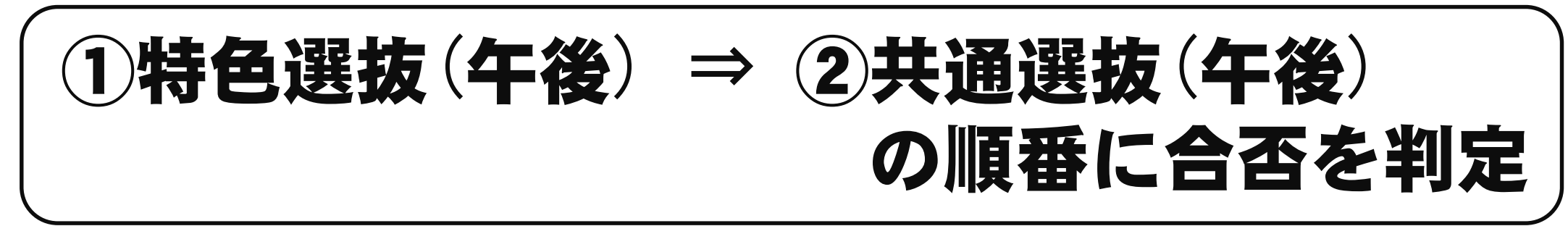

#### ※"特色選抜"で合格にならなかった場合は、 共通選抜に回って合否を判定。

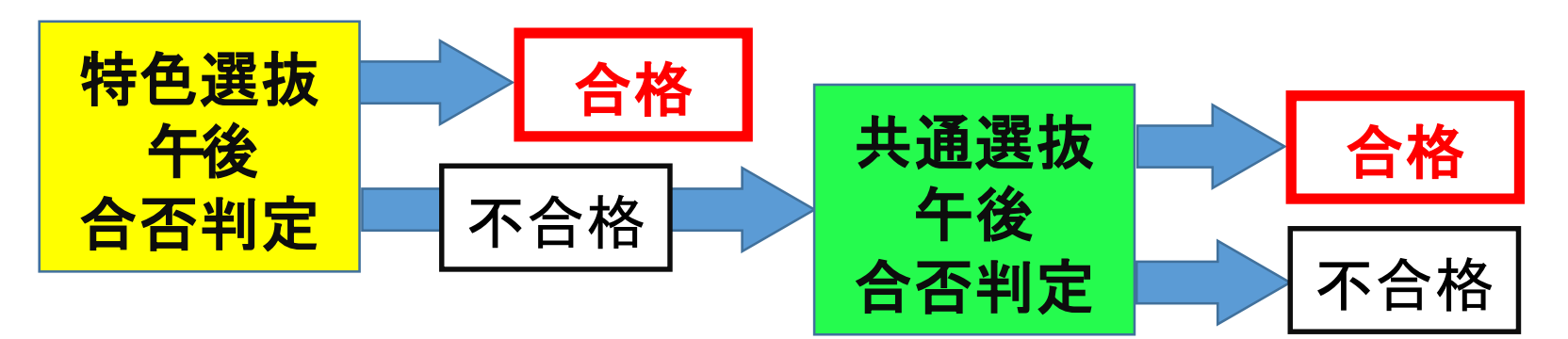

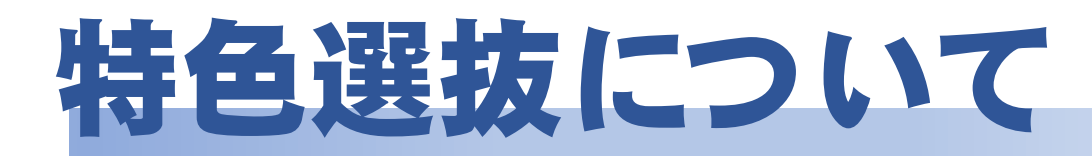

#### <例2>「午前の部」を第1志望として"特色選抜"で 出願し、「午後の部」を第2志望で出願する場合 「午後部」の志願者数が募集定員を満たした場合・・・ 入学願書への記入方法

・第1志望、第2志望の両枠に記入する。

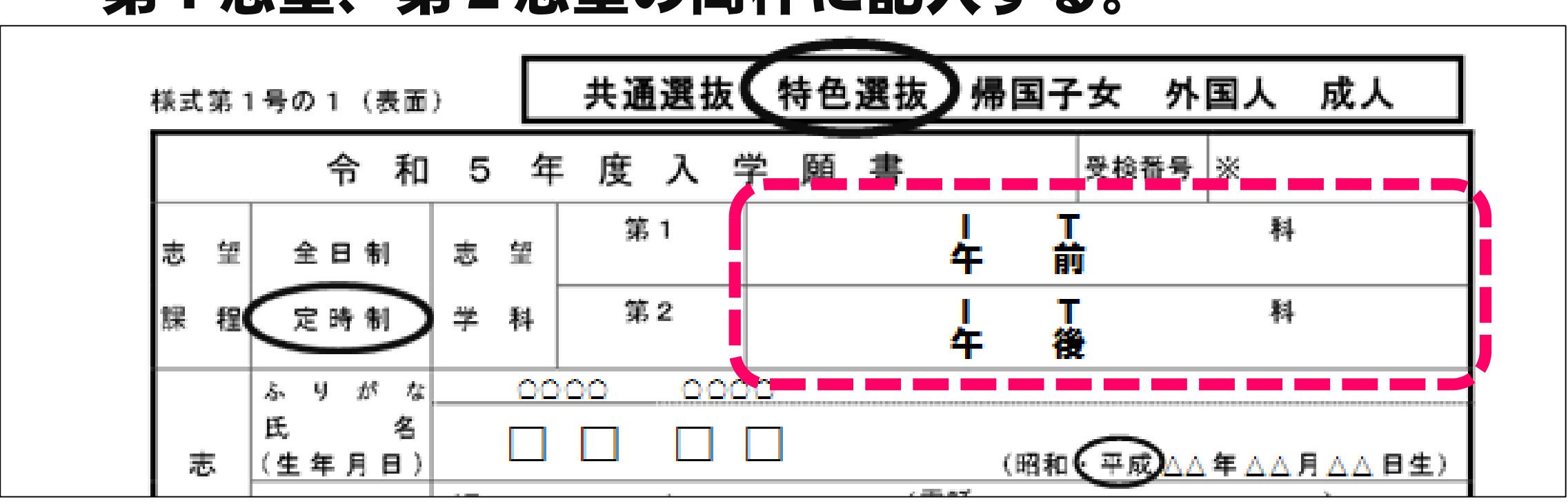

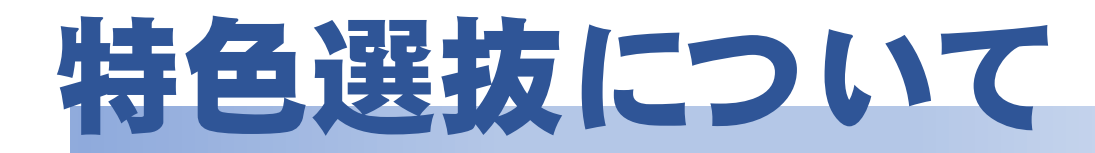

#### <例2>「午前の部」を第1志望として"特色選抜"で 出願し、「午後の部」を第2志望で出願する場合

## 「午後の部」の合格者数が定員(40名)を満たした場合・・ ①特色選抜(午前) ⇒ ②共通選抜(午前) の順番に合否を判定

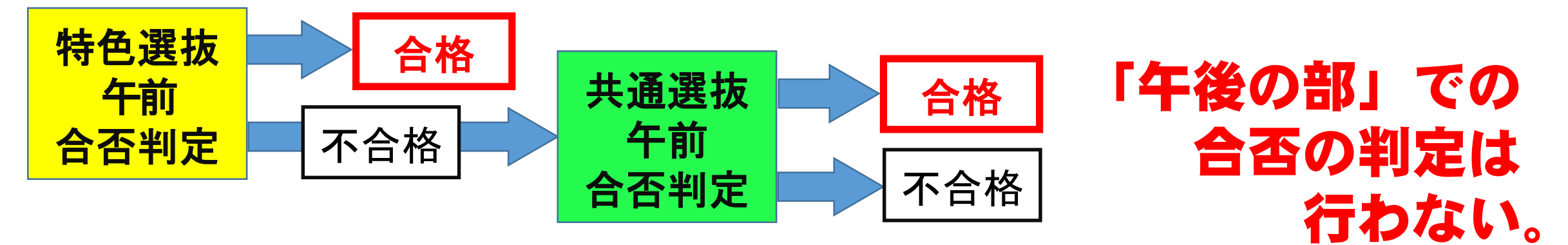

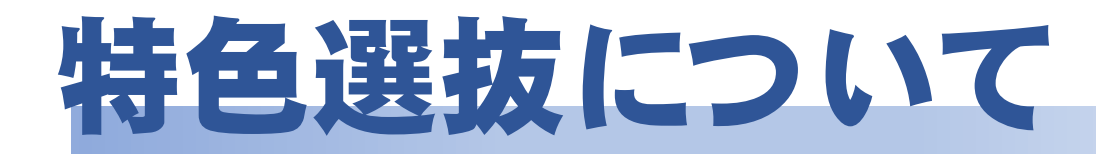

不合格

合否判定

#### <例2>「午前の部」を第1志望として"特色選抜"で 出願し、「午後の部」を第2志望で出願する場合

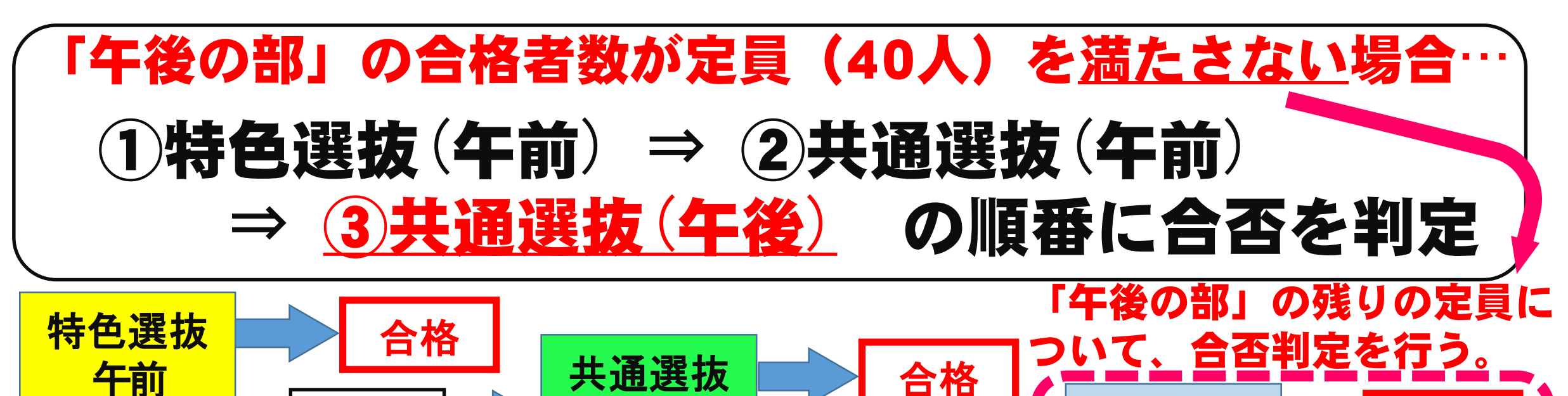

不合格

共通選抜

合格

不合格

午後

合否判定

午前

合否判定

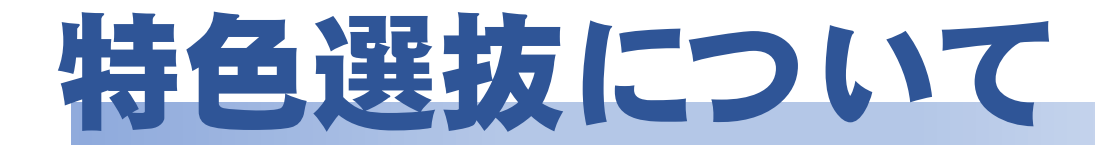

## ③ プレゼンテーションの 実施方法 について

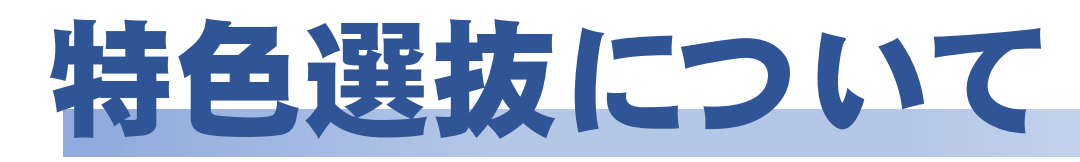

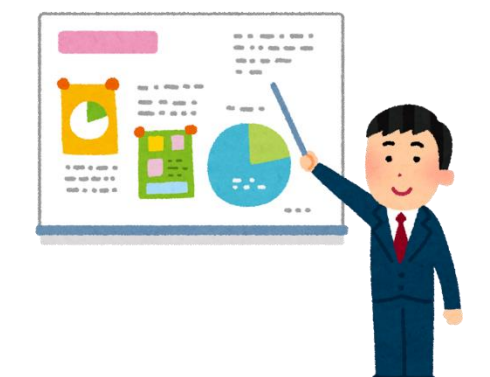

## ●「探究活動」であればどんな活動でも構いません。

- ・学校(総合的な学習の時間、授業など) ・家庭(個人での探究活動) など
- ●「IT関係のコンテスト(※1)」について、 入賞したかどうかにかかわらず、参加するため に継続して取り組んだ経験があれば、出願でき ます。

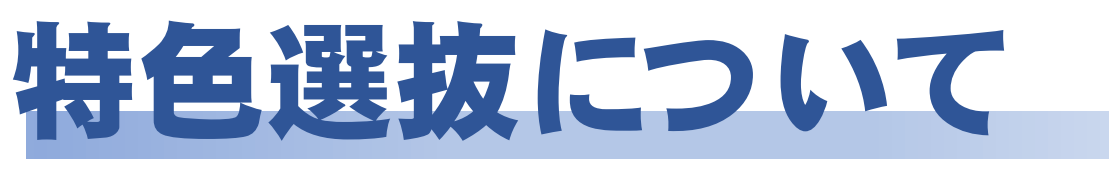

- ⇒・個別に実施
	- •発表5分、質疑応答5分程度⇒1人10分程度 活動報告:4分程度 入学後に挑戦したい活動の説明:1分程度

#### テーマ 「中学時代に取り組んできた探究活動又はIT関係のコンテ ストに参加するための活動について、及び入学後挑戦した いIT関係の探究活動またはコンテストについて」

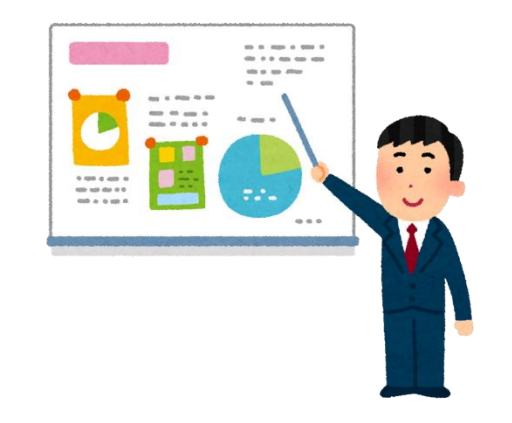

特色選抜について 【プレゼンテーション】

## 「活動報告書」を事前提出 資料として提出。 ※プレゼンテーションを補完 するもので点数化はしない。

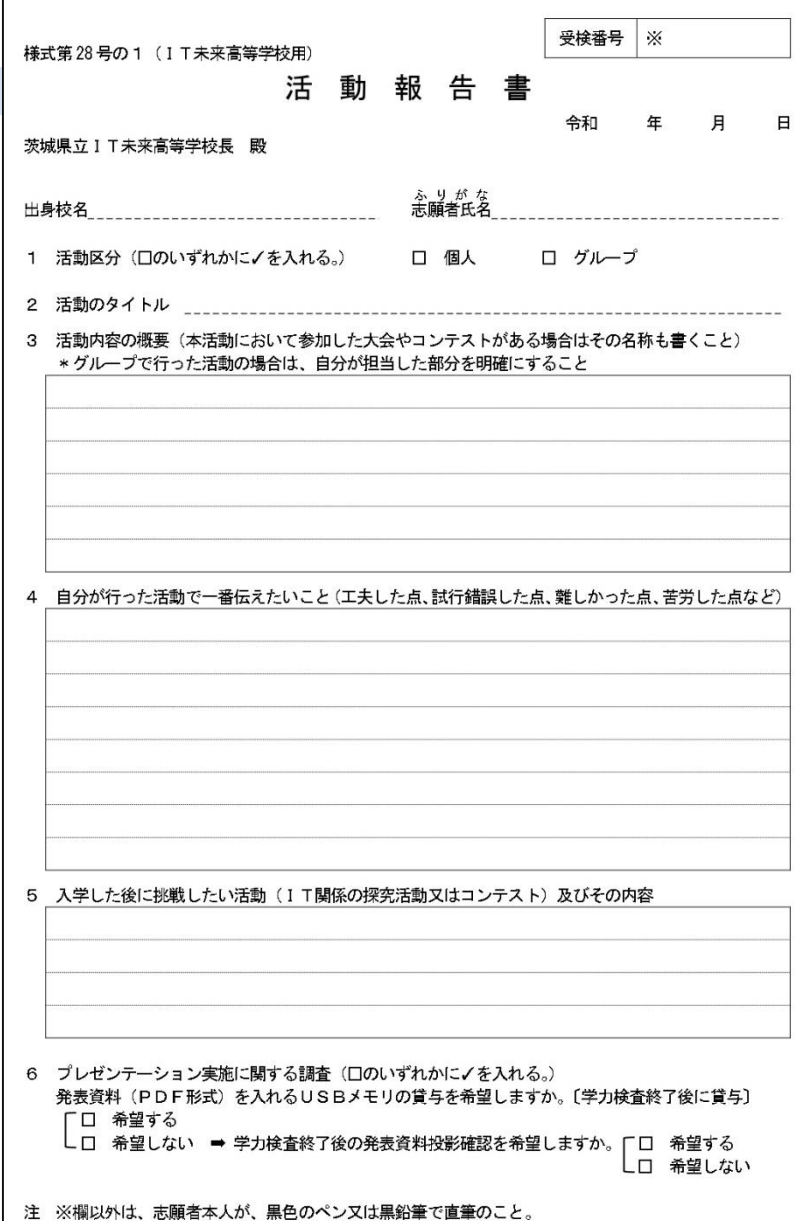

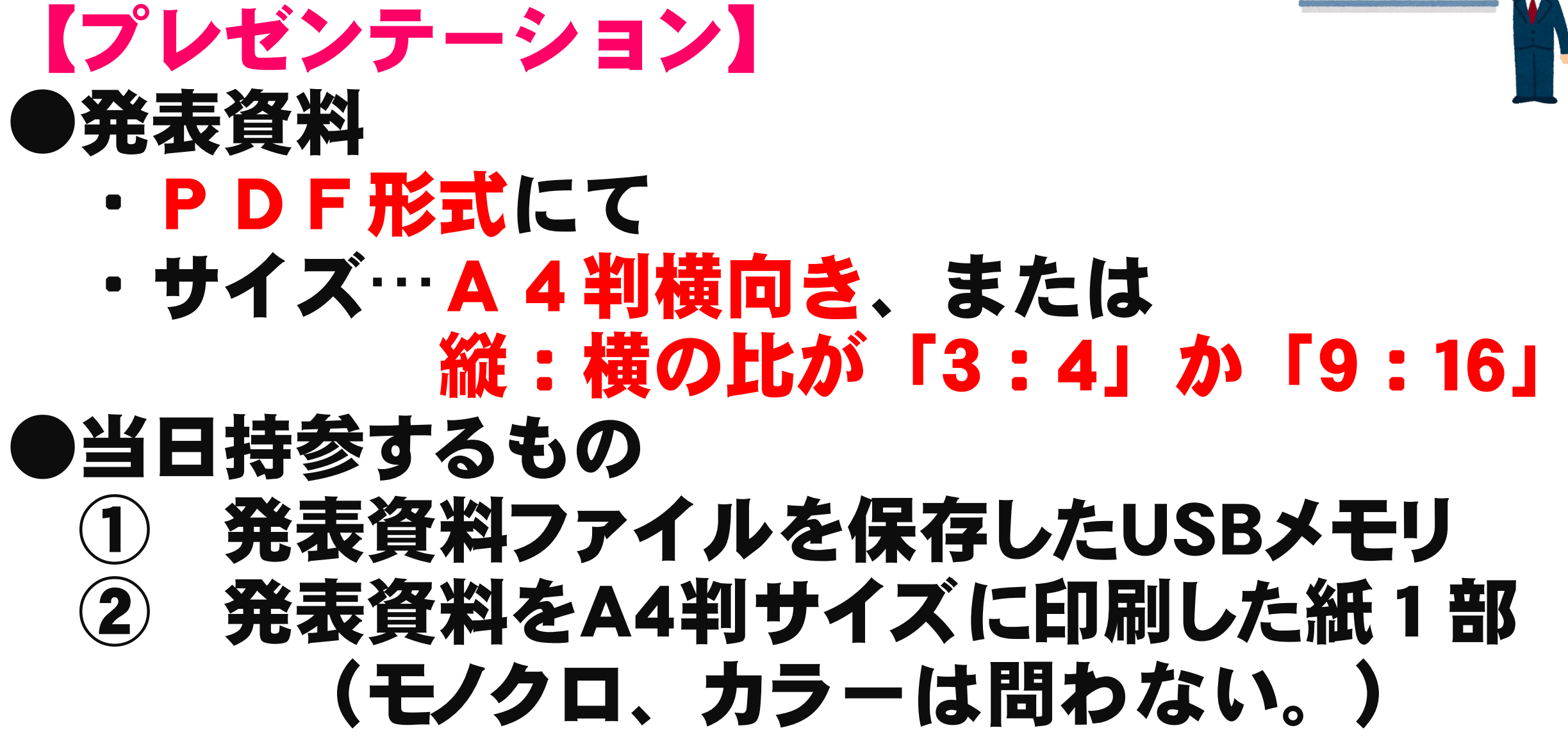

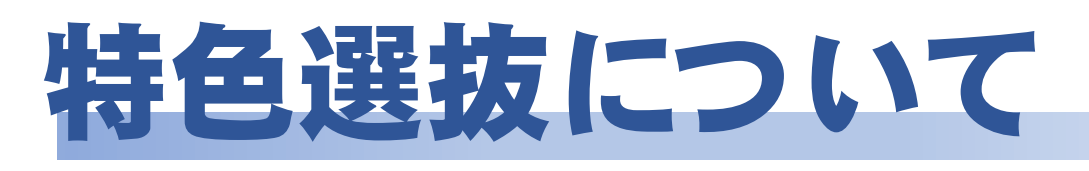

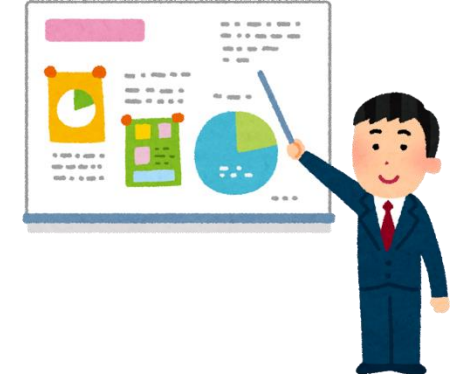

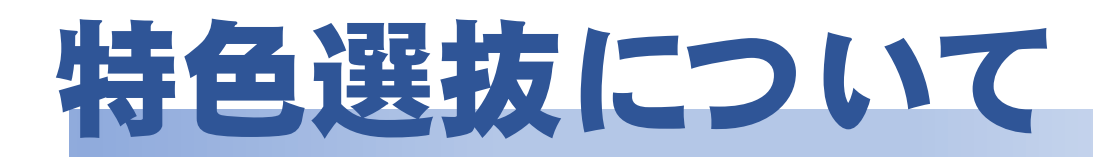

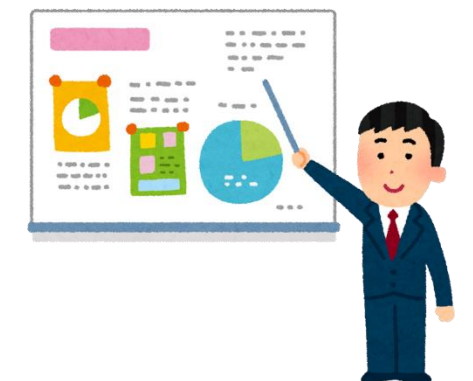

## ●自分のUSBメモリを所有していて、学力検査終了 後の発表資料投影の確認を希望する場合…

プレゼンテーション実施に関する調査(口のいずれかにノを入れる。) 6 発表資料 (PDF形式) を入れるUSBメモリの貸与を希望しますか。〔学力検査終了後に貸与〕 希望する  $\sqrt{2}$ ✔➡ 学力検査終了後の発表資料投影確認を希望しますか。 希望しない ここにチェックを記入・

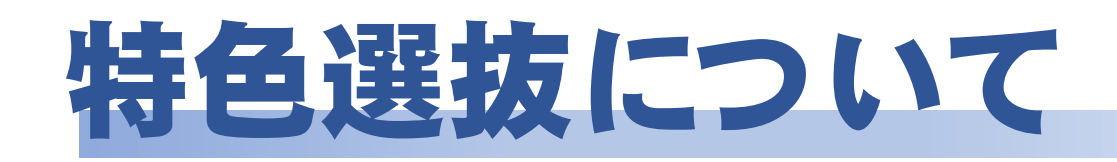

## ●USBメモリを用意できない場合…

プレゼンテーション実施に関する調査(口のいずれかにノを入れる。) 6 発表資料(PDF形式)を入れるUSBメモリの貸与を希望しますか。〔学力検査終了後に貸与〕<br>【 図 】希望する ·□◆希望しない → 学力検査終了後の発表資料投影確認を希望しますか。[□ 希望する<br>ここにチェックを記入 希望しない

#### 活動報告書提出の際、USBメモリ貸与の「希望する」に チェックを入れる。なお、この場合は学検終了後の発表資 料投影はできません(USBメモリの貸し出しと重なるため)。

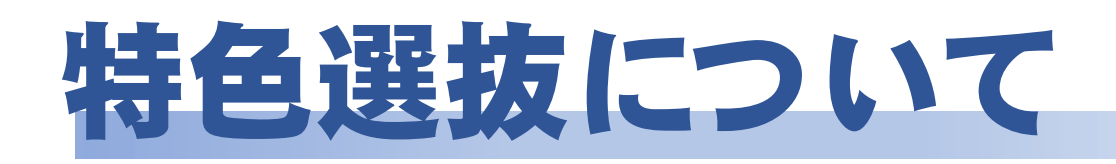

## ●当日の実施の流れ

①[待機室]順番が来るまで待機。

## 2 [控 室] 発表資料の投影及び電子黒板の 操作確認

## ③[受検室]本校の65型電子黒板にUSBメモリ を直接接続し、資料を投影して行う。

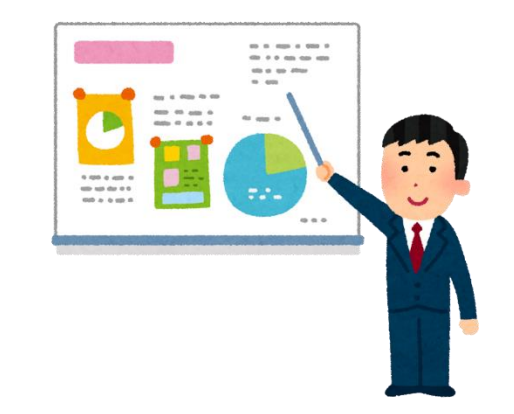

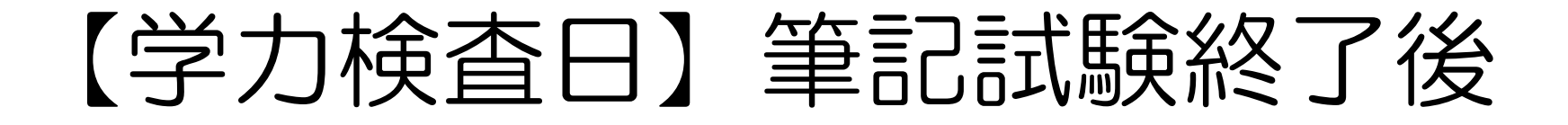

実際に使用するPDFファイルの確認

- •自分で用意したUSBに、本番のプレゼンで使用する PDFファイルを入れて、1日目に持参する。
- •実際に電子黒板にUSBを挿入し、PDFファイルが正 しく読み込めるかを自分で確認する。
- •スライド切り替えなどの、操作確認は行わない。

## 特色選抜試験当日

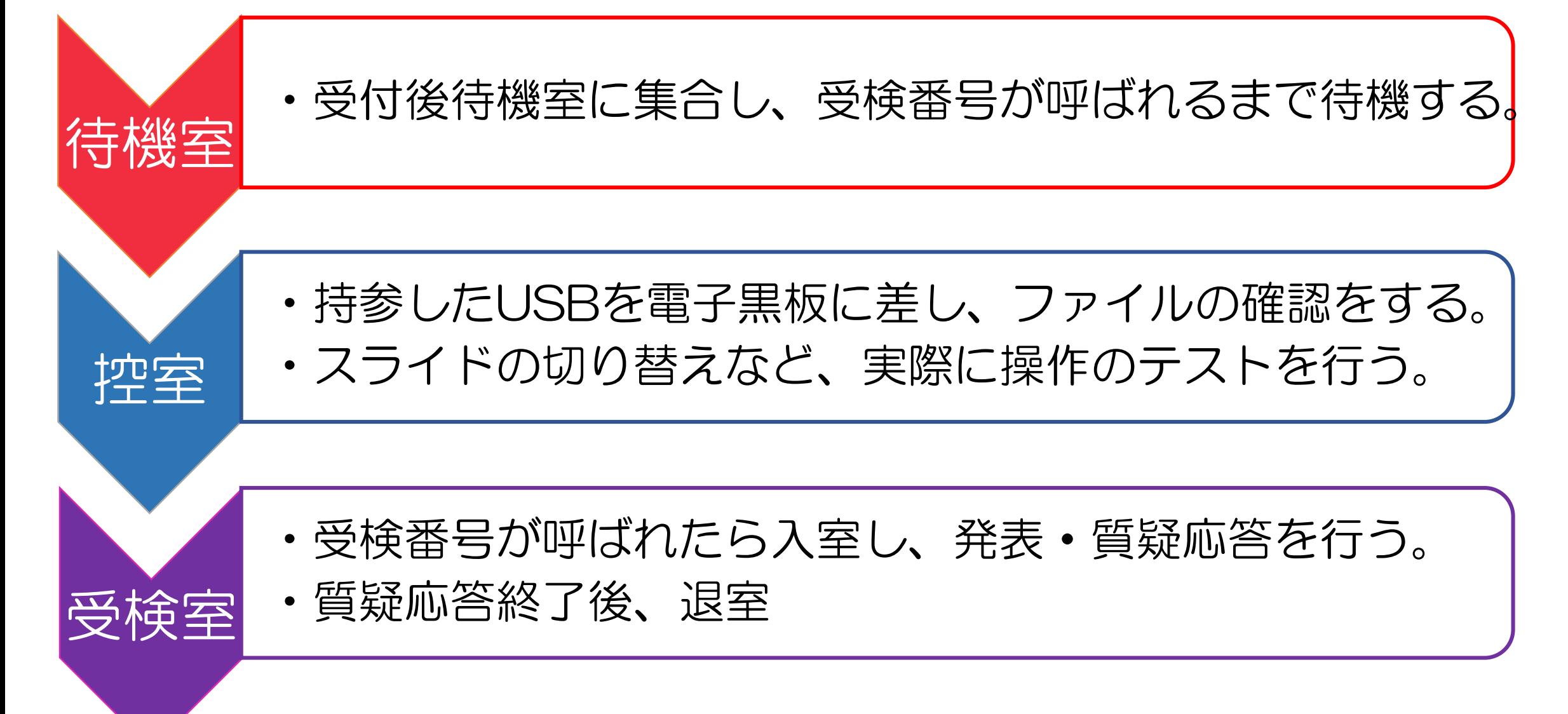

## 電子黒板(ミライタッチ)について

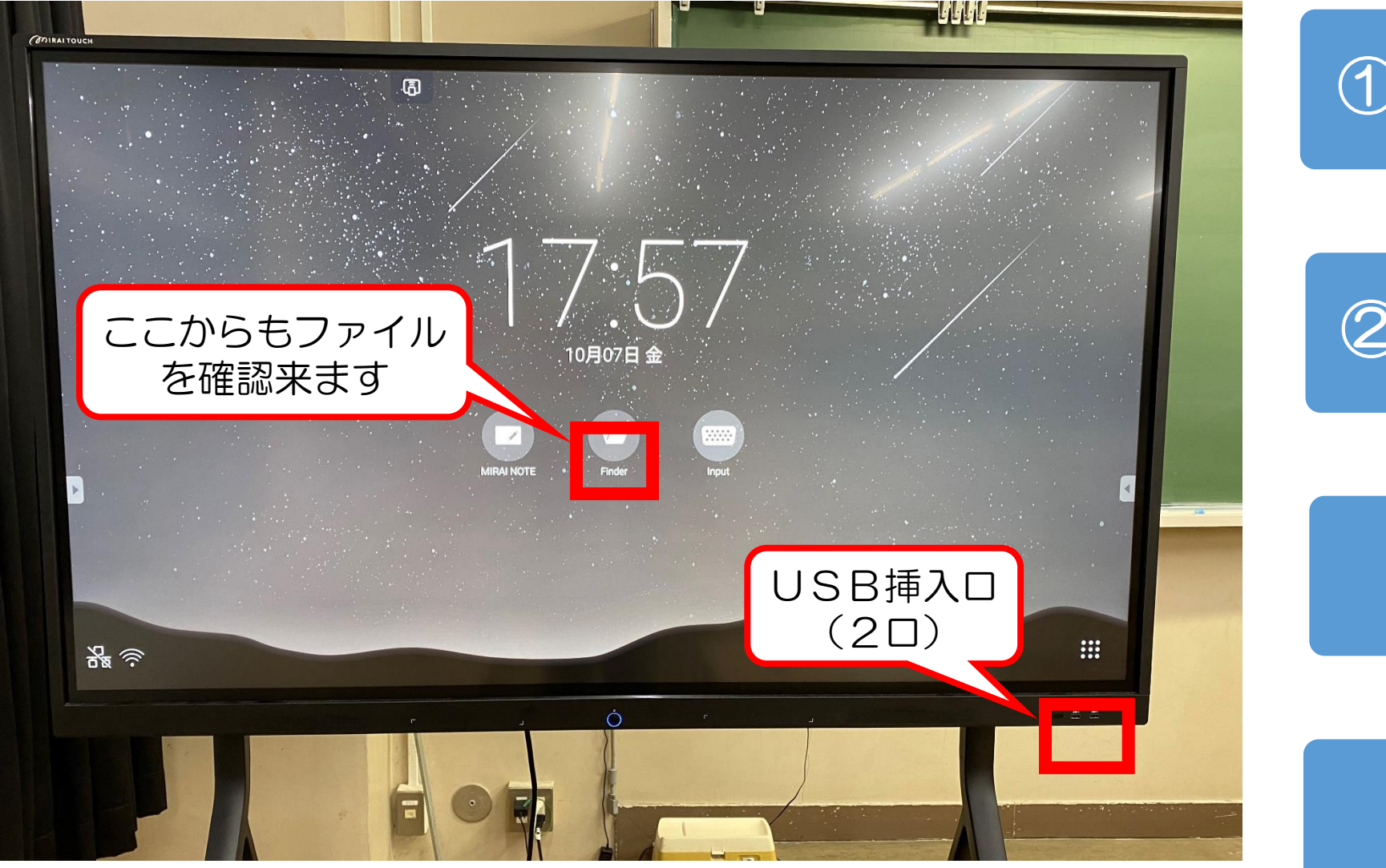

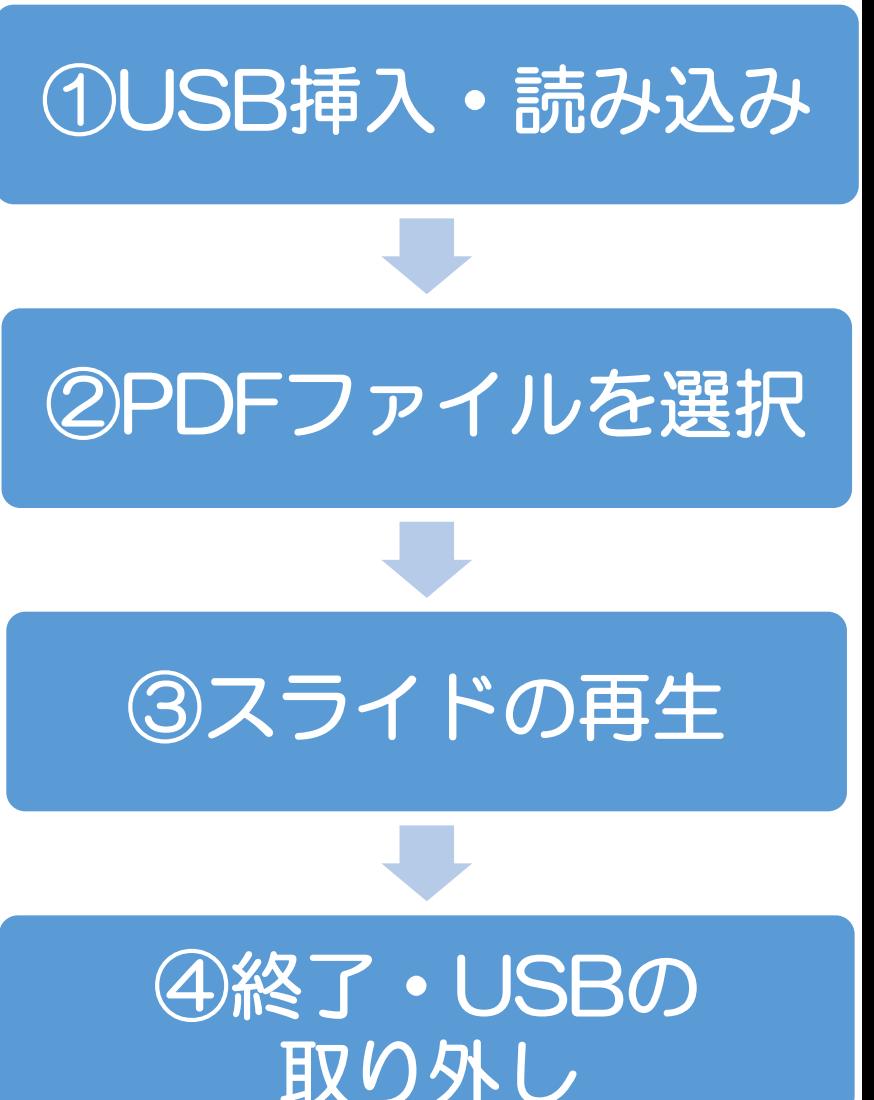

## 手順① USBの挿入・読み込み

#### 電子黒板右下にある挿入口にUSBを挿入 (2箇所のうちどちらでもよい)

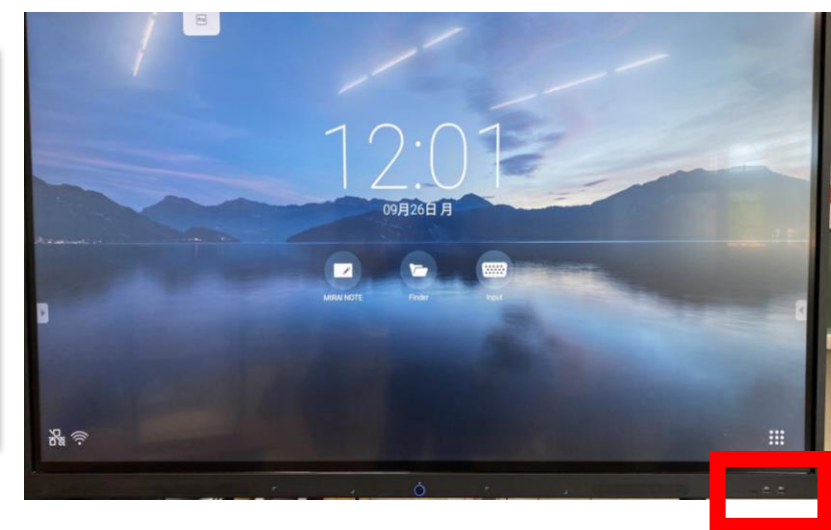

#### USB挿入後,表示される「OK」をタップして 左側に表示される「USB1」を選択

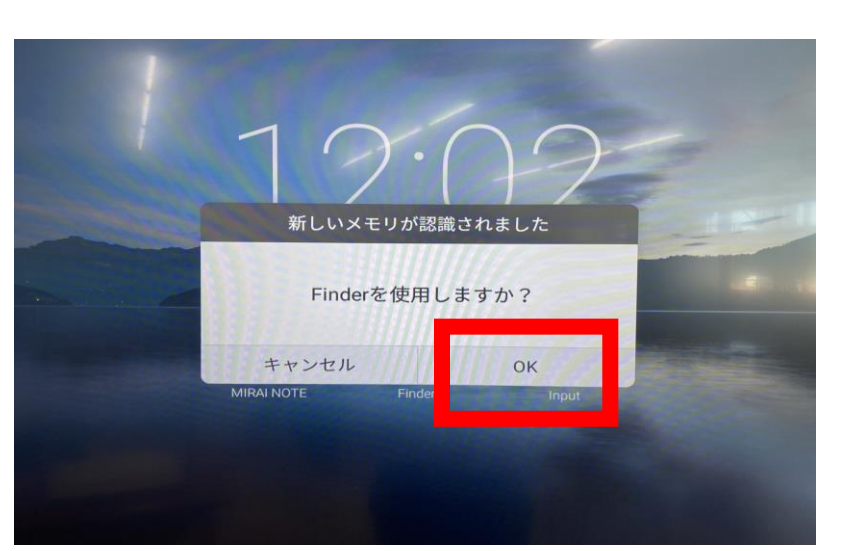

## 手順② 使用するPDFファイルを選択

左側に表示される「USB 1」を選択し, プレゼンに使用するPDFファイルを ダブルタップして開く。

#### 左上の「再生」をタップ後,「最初か ら」を選択し,プレゼンを開始する。

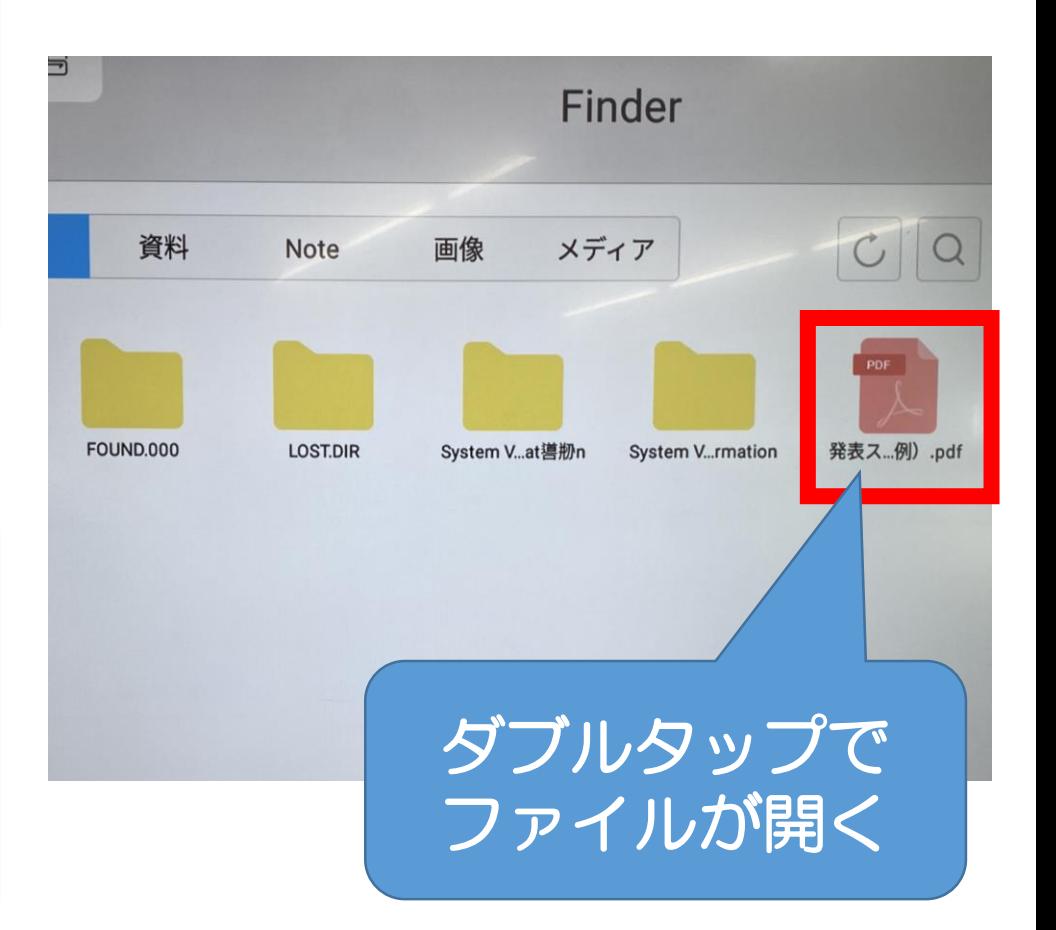

## 手順3 スライドの再生

#### スライドの再生

•左上の「再生」→「最初から」をタップ

#### スライドの進行・巻き戻し

•スライドの進行:「→」or 画面を右スワイプ •スライドの巻き戻し:「←」or画面を左スワイプ

#### 全ページをプレビュー表示

•全ページのプレビューを表示:画面中央付近をタップ

## 手順④ プレゼンの終了・USBの取り外し

#### プレゼン終了後、右上の回ボタンを タップした後「×」をタップし、再 生を終了する。

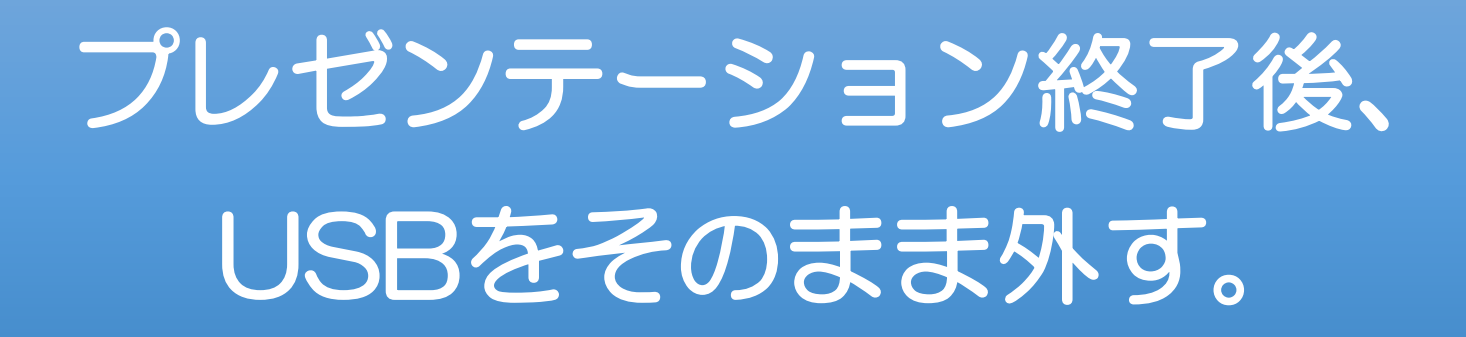

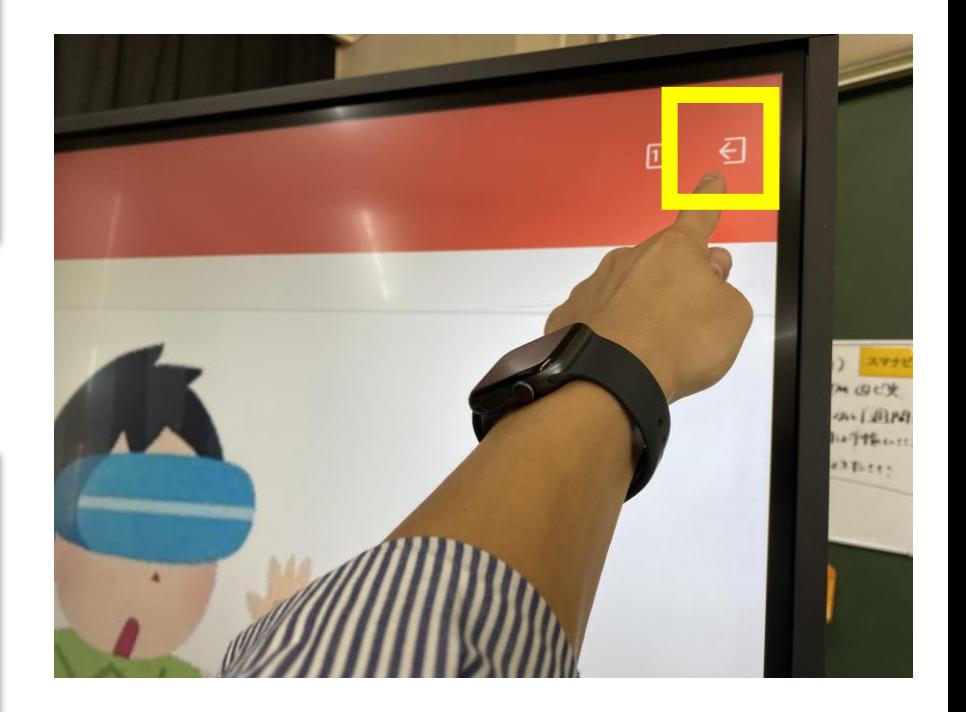

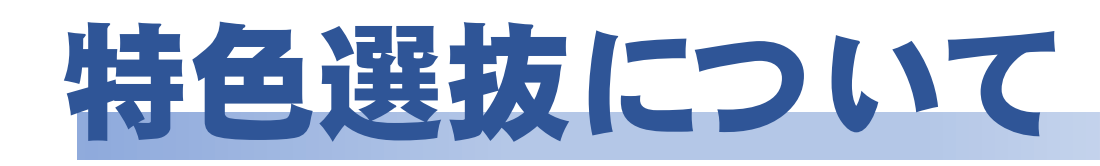

## 【プレゼンテーション】 ●実施上の注意点

- ① 読み原稿の持込はできない。 ② 自身が制作したアプリ等の成果物や
	- 作品は持ち込んでも良い。しかし、その、い 説明をするにあたって、学校の電源及び
	- 電子黒板等を使用することはできない。

※ 成果物や作品の説明に要する時間も 発表時間に含まれる。